## Delete a Schedule - Added in Error

Last Modified on 12/14/2018 11:03 am EST

If a schedule needs to be removed entirely, and you do not need a record of the past enrollment, it can be deleted. This can be useful if the schedule was added in error, or if a schedule has an End Date / Drop Date listed and it must be changed to 'blank.'

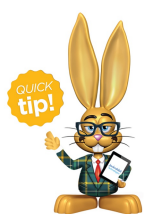

A user must have the permission 'Delete Drop History' to delete past schedules.

- 1. From the*Class* record select the**Enroll List**tab.
- 2. In the *Enroll List* click the**Drop** link for the student being dropped from the class.
- 3. In the*Drop From Class*window, enter the**Drop Date**. This is the date the student will be dropped from the class.
- 4. Select a**Drop Reason**.
- 5. If the student completed the class (versus dropping before they had met all class requirements) select the **Completed Class** checkbox.
- 6. Optionally add**Notes**.
- 7. To email the primary instructor details about the drop, select the Email Primary Instructor checkbox. *Note: This assumes the primary instructor is listed under the Instructor tab for the class and has an email address associated with the Staff page.*
- 8. Click **Drop** to complete.
- 9. From the*Class* record select the**Drop List**tab. Find the past schedule that

needs deleting.

- 10. Select the **trash icon** on the far right of the schedule's row.
- 11. Select **OK**.

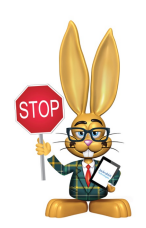

**Deleting a Schedule is permanent and cannot be reversed. It removes any record that the schedule existed, including in all enrollment reports.**